### **Community Based Organization (CBO) Account**

Community Based Organizations (CBO) may choose to simply provide access to a computer and some support to applicants, or they may actually enter the applicant's information into C4Yourself. Each CBO wanting to help applicants in C4Yourself $@<sup>1</sup>$  must create a CBO User Account.

The CBO account is created at the organization level. The CBO will need to designate a primary contact person and establish a single account name and password, or create individual accounts for staff members. It is recommended that a single account at the organization level be utilized. When creating individual accounts for staff members, rather than a single account for the organization, be sure to use the same naming convention for the Organization Name to ensure reporting is accurate. The following secret questions are standard for all CBOs.

- What is your Tax ID?
- What year did you first receive funding?

Any CBO staff authorized by the organization to use a C4Yourself CBO User Account will be required to sign each application that he/she assists with. It is important to remember that in order to ensure consistent reporting staff should always sign their name the same way, (i.e., First and Last Name, First Name, Middle Initial, and Last Name keeping capitalization consistent each time).

#### **Create CBO User Account**

- 1. Access the C4Yourself Home page located at [https://C4Yourself.com.](https://c4yourself.com/)
- 2. Click the **Create an Account** hyperlink.

 $^1$   $c$ 4 $\gamma$ oursel $f$  is a registered trademark of the Statewide Automated Welfare System Consortium IV Joint Powers Authority and may not be used or reproduced without the express written permission of the Statewide Automated Welfare System Consortium IV Joint Powers Authority. Reg. No. 3,549,680 / 12/23/2008.

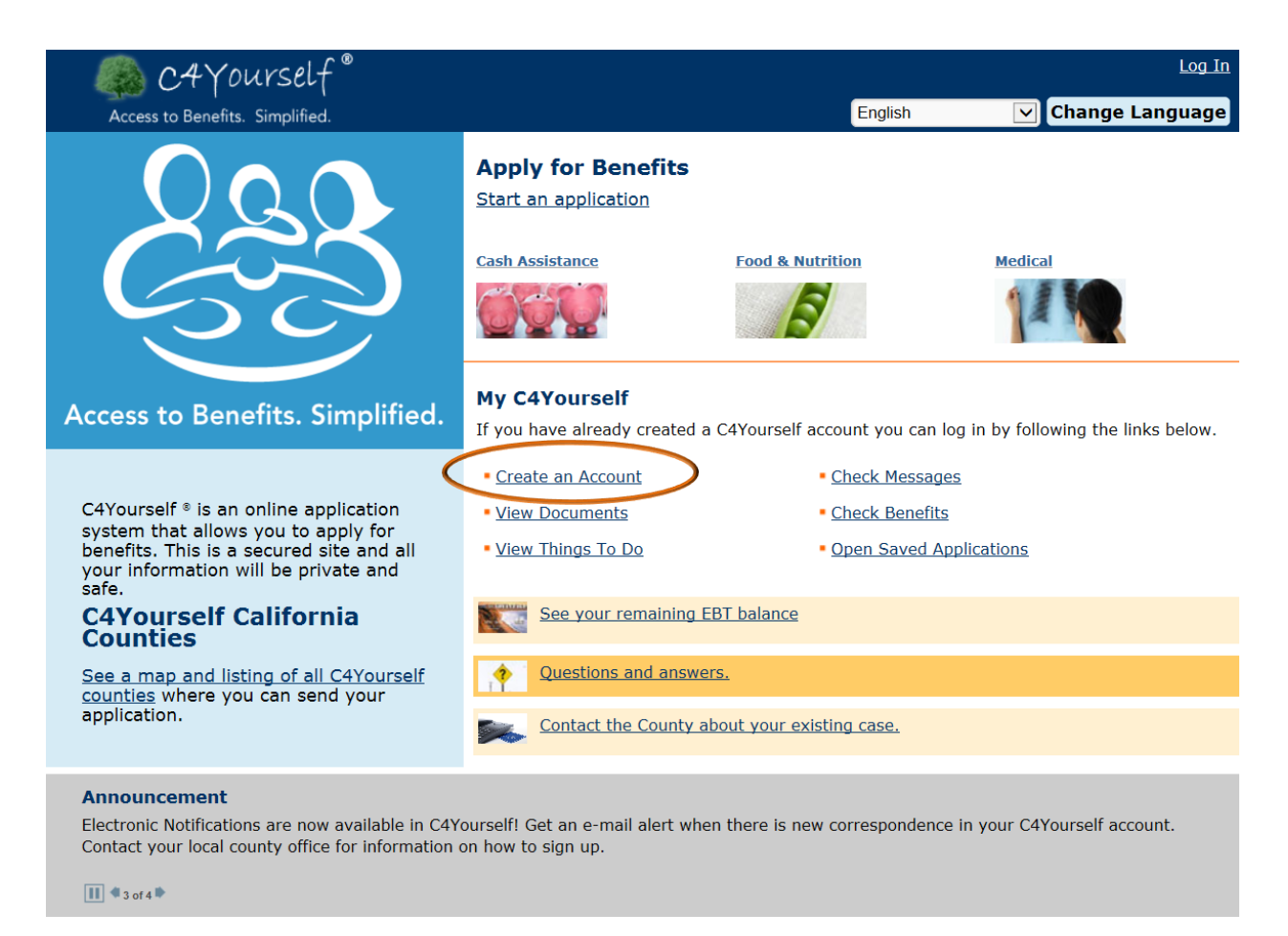

#### 3. Click the **register a new CBO account here** hyperlink.

![](_page_1_Picture_53.jpeg)

C4Yourself ® is a registered trademark of California Statewide Automated Welfare System (SAWS) Consortium IV Joint Powers Authority. Read our Privacy Statement

1. The CBO Account Registration page appears.

![](_page_2_Picture_77.jpeg)

2. Enter the organization's information as completely as possible. Data marked with an asterisk is required in order to save the page.

![](_page_2_Picture_78.jpeg)

![](_page_3_Picture_130.jpeg)

#### 3. Read the **Privacy Statement.**

4. Check the box next to the statement, **I have read and understand the Privacy Statement**.

![](_page_3_Picture_4.jpeg)

6. The **User name and password** confirmation page appears.

![](_page_4_Picture_1.jpeg)

C4Yourself ® is a registered trademark of California Statewide Automated Welfare System (SAWS) Consortium IV Joint Powers Authority. Read our Privacy Statement.